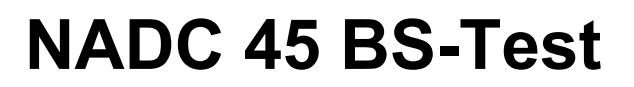

**Software Option 897 908**

#### **Operating Instructions**

43\_nad4b Doc. Version: 9512-110-A

Acterna Muenchen GmbH, Gutenbergstr. 2 – 4, D-85737 Ismaning

Supplement to operating manual; file under chapter 10

Supplement to operating manual; file under chapter 10

☎ +49 (89) 9 96 41-0 Fax: +49 (89) 9 96 41-160

**4350** 

# **Contents**

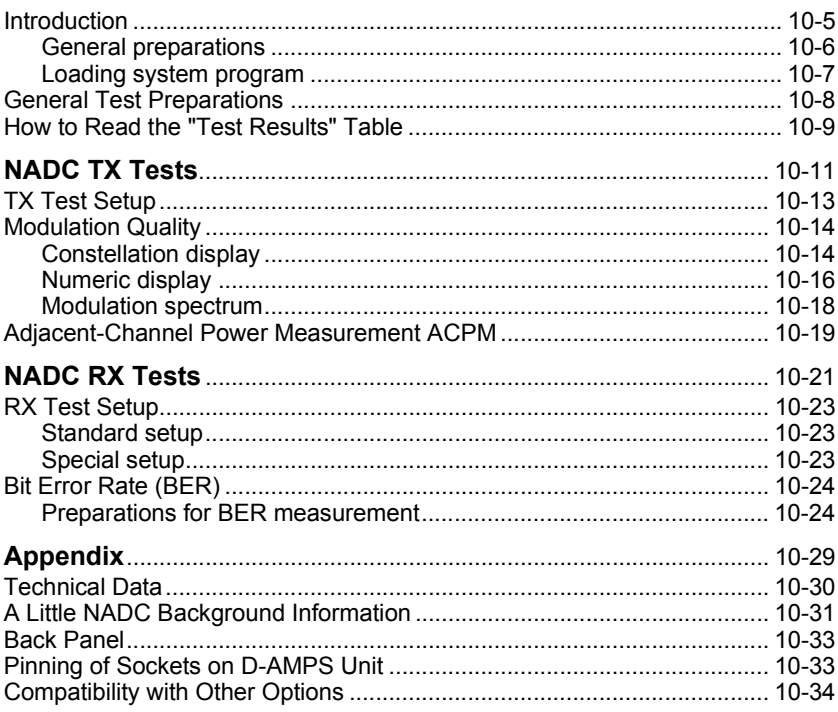

For differences from former software versions: see the Lifeline at the end of this supplement.

10

### **Introduction**

The NADC 45 BS-Test program supports you in RX and TX quality tests on NADC base stations (450 MHz). Precise, numeric measured figures are read out of course. What is new, and indispensable for a fast visual check of performance, is the graphic presentation of the quality parameters of the modulator in the "constellation display". Here you can recognize phase and magnitude errors of the modulator at a glance. And what is also useful for a fast visual check is the graphic display of the modulation spectrum of a base station.

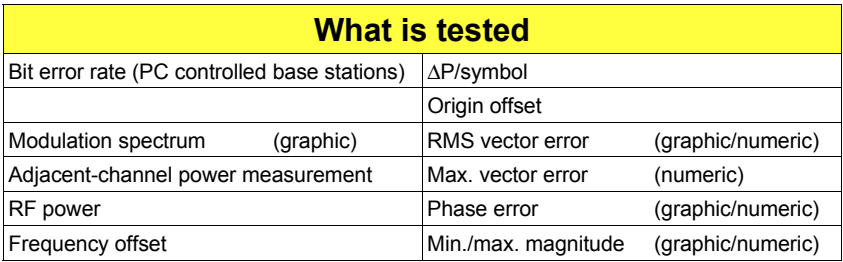

## NADC = D-AMPS = TDMA

**N**orth **A**merican **D**igital **C**ellular **D**ual Mode **A**merican **M**obile **P**hone **S**ystem Synonym for **T**ime **D**ivision **M**ultiple **A**ccess

NADC.

Technique used in NADC

**10**

#### **General preparations**

Check that STABILOCK is fitted with NADC-450-MHz-compatible hardware. In order to test NADC-450-MHz base stations you need the NADC-450-MHz package in your STABILOCK (order number of the package: 248 277). This package contains the D-AMPS unit and a special duplex unit. Note: You cannot use the duplex unit from the NADC-900-MHz package (248 271).

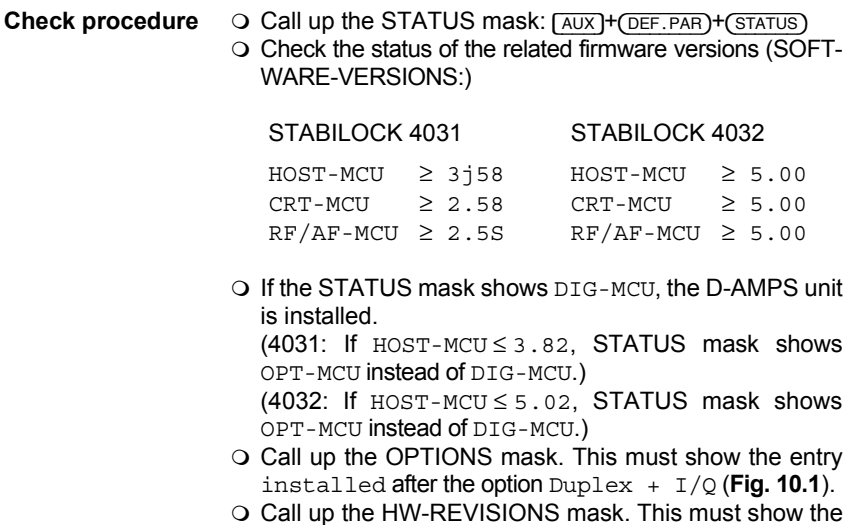

marked entries illustrated in **Fig. 10.2**.

- 
- **Select power unit**  $\bigcirc$  Call up the GENERAL PARAMETERS mask: (AUX)+(DEF.PAR).
	- $\circ$  Select the power unit (WATT dBm) with the scroll field RF-Power. The selected unit will appear in all RF power results.

|                                                                                                   | OPT TONS    |
|---------------------------------------------------------------------------------------------------|-------------|
| Duplex + I/Q<br>Gen B<br>Control-Interface                                                        | : installed |
| Option Card<br>– DTMF<br>– DC/V/A<br>- Opt.Modul:<br>- Filter 1 :<br>- Filter 2 :<br>- Var.Notch: |             |
| Data Module<br>RS232 / Centronics<br>IF-Tracking-Unit                                             |             |
|                                                                                                   |             |

**Fig. 10.1:** The OPTIONS mask tells you whether the D-AMPS duplex unit is installed.

| HII-REVISIONS                       |  |                   |  |  |
|-------------------------------------|--|-------------------|--|--|
| Module                              |  | Hardware=Revision |  |  |
| RF-Counter                          |  |                   |  |  |
| Output Unit                         |  |                   |  |  |
| <b>UHF Synthese</b>                 |  |                   |  |  |
| Dekaden Synthese                    |  |                   |  |  |
| FM Modulator                        |  |                   |  |  |
| <b>RF</b> Attenuator                |  |                   |  |  |
| <b>RF Mother Board</b>              |  |                   |  |  |
| AF Mother Board                     |  |                   |  |  |
| 4 Modgenerator A                    |  |                   |  |  |
| 3 IF-Ùnit                           |  |                   |  |  |
| AF Detector                         |  |                   |  |  |
| 5.<br>Modgenerator B<br>Option Card |  |                   |  |  |
| 6 Control Interface                 |  |                   |  |  |
| 7 RF/AF-MCU                         |  |                   |  |  |
|                                     |  |                   |  |  |
|                                     |  |                   |  |  |
|                                     |  |                   |  |  |

**Fig. 10.2:** If the mask shows smaller entries for the marked fields, you will have to update the corresponding stage.

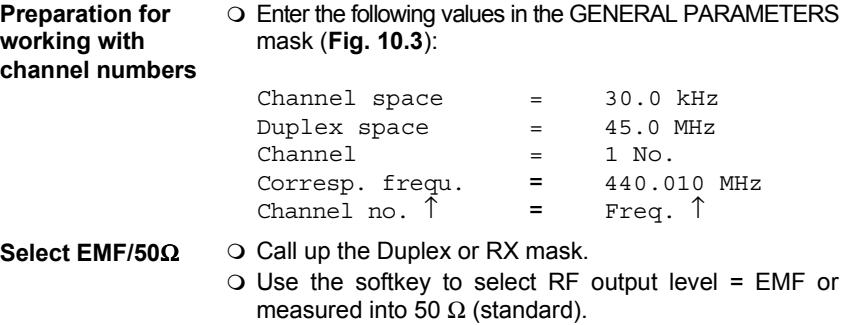

#### **Loading system program**

Depending on the capacity of the available memory cards, the NADC 45 BS-Test system program is supplied on one or more (n) cards.

- 1) Insert the first memory card (1 of n) in the slot on STABILOCK.
- 2) Press  $(AUX) + (DATA)$  to start the loading procedure.
- 3) When the message INSERT NEXT CARD appears in the status line onscreen, insert the next card.
- 4) When the system program is fully loaded, the basic NADC mask appears onscreen (**Fig. 10.4**).
- 5) Now insert the first memory card again or leave the single one in place. In this way STABILOCK can store entered test parameters on the card so that you do have not to enter them again the next time you call up the system program (deactivate write protection if it is set on the memory card).

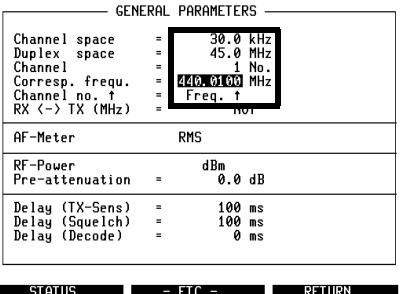

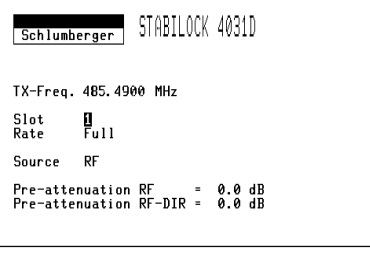

NADC BS-TEST -

in the GENERAL PARAMETERS mask.

**Fig. 10.3:** If you want to work with channel **Fig. 10.4:** The basic NADC mask defines elenumbers, you have to enter the marked values mentary test conditions. This mask appears onscreen after calling up the program.

CONST. ACPM MOD-SPEC RETURN

# **General Test Preparations**

The following entries in the basic NADC mask are general preparations for the different RX and TX tests (receiver/transmitter). Here they will be looked at separately, but in the individual test procedures they are simply mentioned. The (relevant) values entered in the basic NADC mask will be adopted in the different test masks and vice versa.

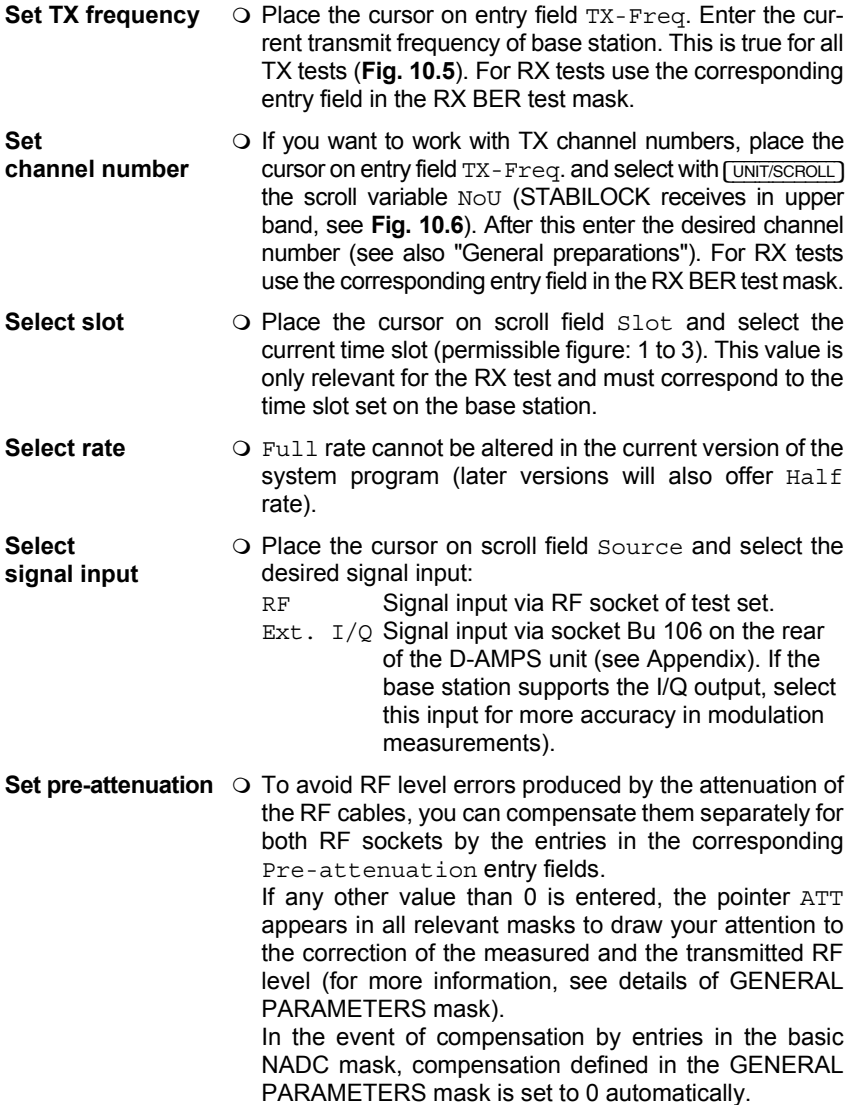

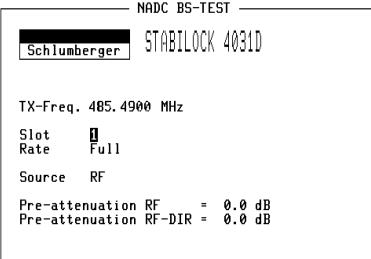

BER CONST. ACPM MOD-SPEC RETURN

**Fig. 10.5:** Basic NADC mask with entered frequency for TX tests.

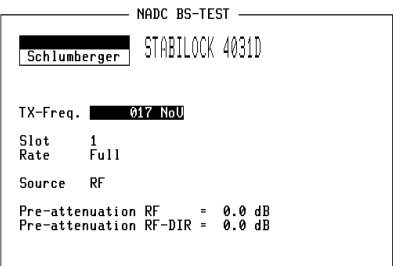

BER CONST. ACPM MOD-SPEC RETURN **Fig. 10.6:** Basic NADC mask with entered

channel number for TX tests.

## **How to Read the "Test Results" Table**

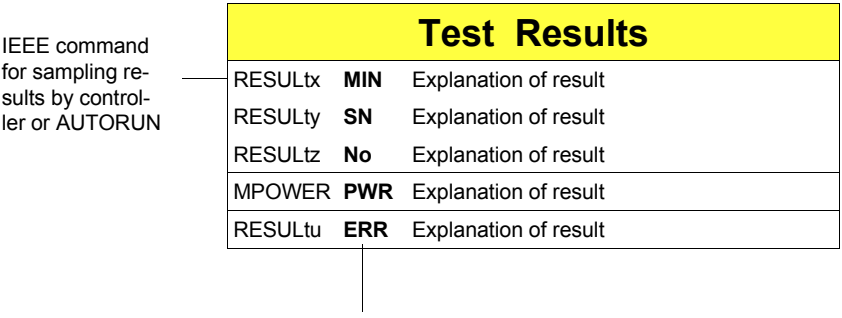

Name of result field in test mask

# **NADC TX Tests**

# **TX Test Setup**

Levels of  $\le$  -110 dBm appear when testing, so the entire setup must be proof against EMI pickup and not radiate any either. The following measures are recommended for this purpose:

- Use a doubly shielded RF cable between the Communication Test Set and the base station.
- Terminate the RF DIRECT socket of the Communication Test Set with 50 Ω.
- Make sure that all plug-ins of the Communication Test Set (back panel) are screwed in tight.
- Close vacant plug-in slots on the Communication Test Set (back panel) with dummy panels.

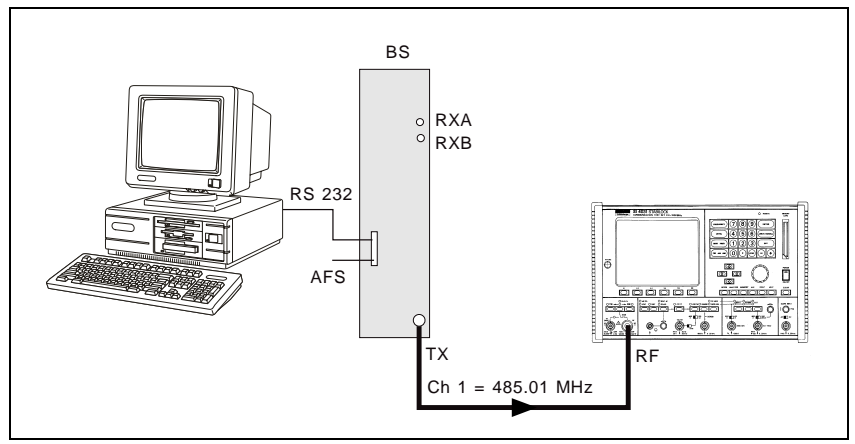

**Fig. 10.7:** Setup for transmitter testing on base stations. Connect the RF output (TX) of the base station to the RF input of STABILOCK. No other connections to the Communication Test Set are necessary.

☞ Use the supplied BNC/BNC cable (382 678) to connect socket Bu 103 of the IF unit (back panel) to socket Bu 103 of the D-AMPS unit (see Appendix). Testing is not possible without this connection.

## **Modulation Quality**

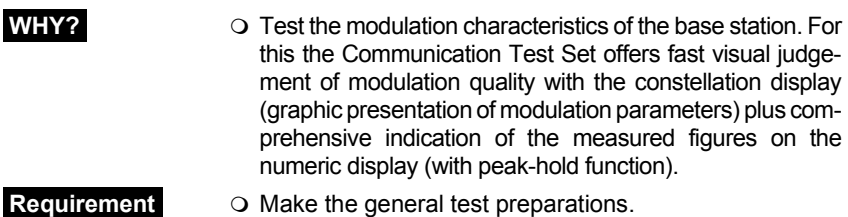

#### **Constellation display**

- **HOW? D** Press (CONST) in the basic NADC mask.
	- Select DISPLAY MODE in the scroll field (**Fig. 10.8**):
		- $D =$  dots,  $L =$  lines,  $S =$  statistics (see box on page 10-17).
	- $\Omega$  Press (RUN). The display shows the test results. If there are no test results, the base station's power level is too small (see box below).
	- End the test with {STOP}. After this {NUMERIC} takes you to the numeric display or {RETURN} back to the basic NADC mask.

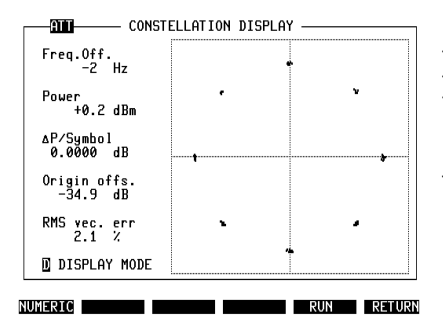

**Fig. 10.8:** Constellation display after starting test with (RUN). ATT in mask header tells you that cable attenuation of Communication Test Set is compensated (see "General Test Preparations"). This only affects absolute Power figure, not other (relative) power figures like ∆P/Symbol.

#### **No PWR figure?**

If the PWR figure is missing after setting a low power level on the base station, it means that the transmitting power of the base station could not be measured precisely.

Remedy: first set a high power level on the base station (eg > +17 dBm on RF input of Communication Test Set). This always produces an exact PWR figure that is used internally to calibrate the power meter of STABILOCK. Proceeding from this, decreasing at any power level will also produce a correct PWR figure.

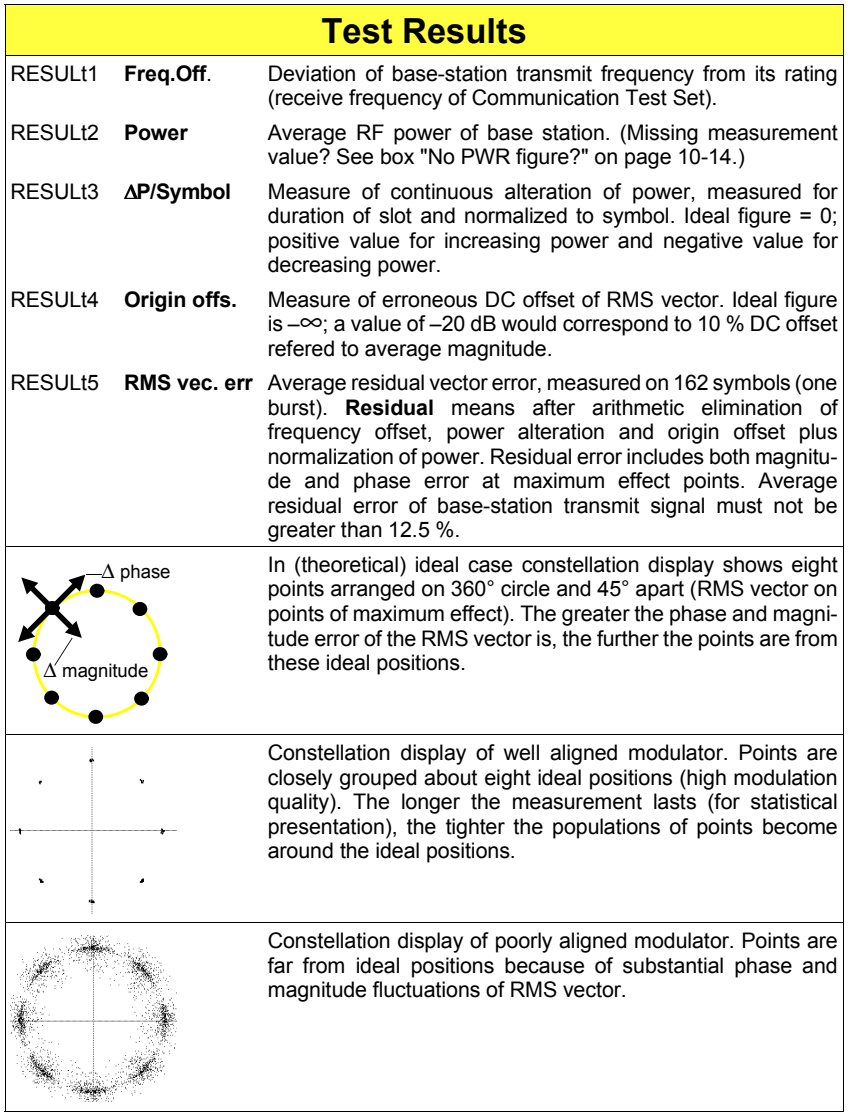

#### **Numeric display**

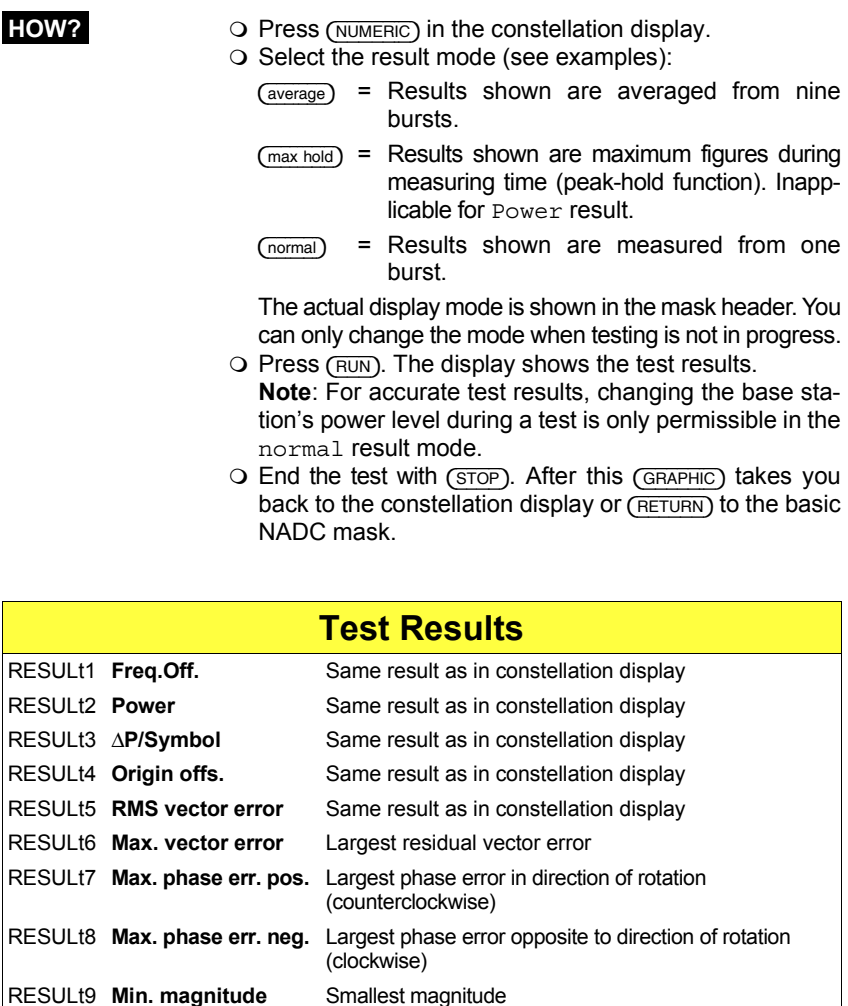

#### **Examples of result modes**

RESULtA **Max. magnitude** Largest magnitude

**normal** Result field RMS vector error shows the average residual vector error measured on 162 symbols (one burst). With Max. vector error you see the largest residual vector error measured on 162 symbols.

**average** Result field RMS vector error shows the average residual vector error measured on 9 ×162 symbols (nine bursts). With Max. vector error you see the average of the largest residual vector errors measured on nine bursts.

#### Modulation Quality NADC 45 BS-Test

**Fig. 10.9:** In two result modes (normal) and (average). measured figures are updated so fast that exact visual evaluation is barely possible. Result mode (max.hold) solves this problem (display of maximum readings). ATT draws your attention to compensation of cable attenuation of Communication Test Set (see "General Test Preparations").

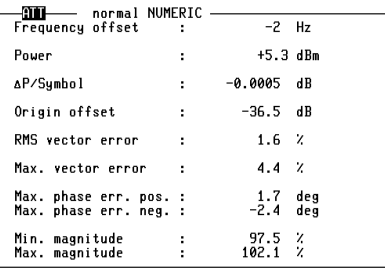

GRAPHIC average max hold normal RUN RETURN

#### **Available display modes**

**D = dots**, the 162 points of maximum effect (POMEs) are shown singly. This display, for a well adjusted base station, shows eight tightly limited accumulations of dots, offset by 45°. After the 162th value the screen is extinguished and the next 162 dots are displayed.

**L = lines**, consecutive points of maximum effect are connected. From this display it is possible to deduce the symbol contents (data stream). Additionally you can detect phase errors very clearly. A PRBS (pseudo-random bit sequence) generates a closed figure. But, in practical terms, this display is just a pretty show.

**S = statistics**, corresponds to the display as dots but without their being extinguished after the 162th value. This makes it possible to trace seldom occuring outliers (phase and magnitude). In contrast to the dots display, the dimension of each dot is reduced to 50% due to better resolution in the statistics display.

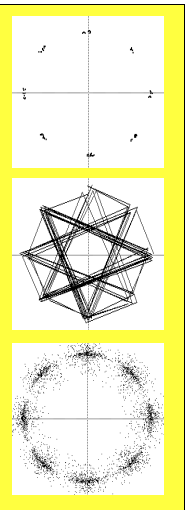

#### **Modulation spectrum**

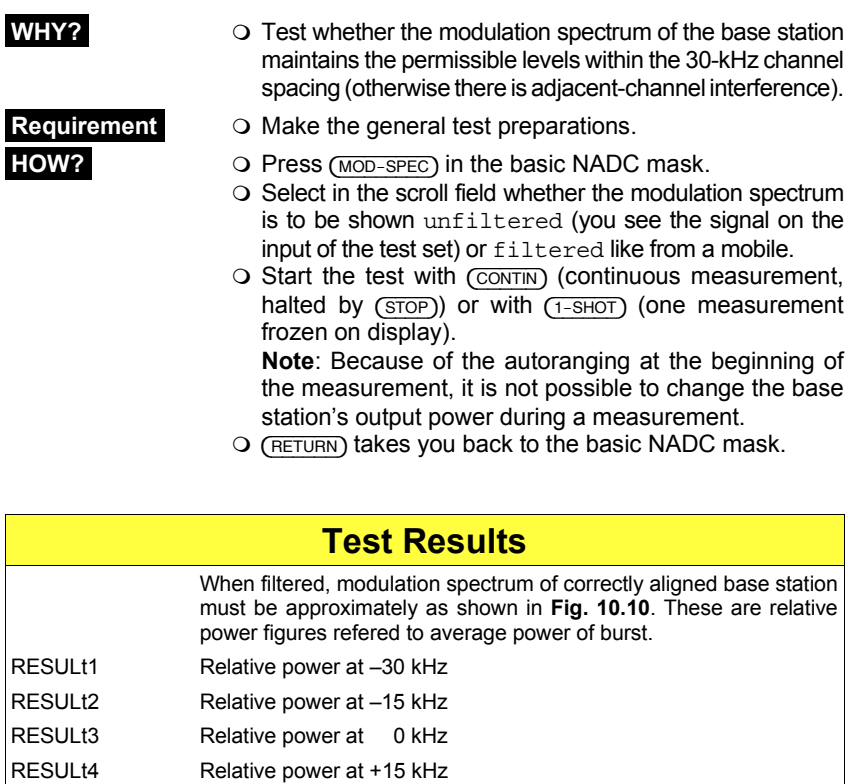

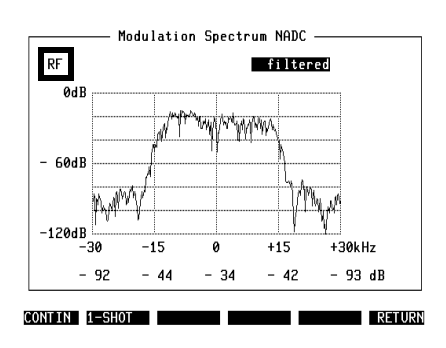

RESULt5 Relative power at +30 kHz

**Fig. 10.10:** Modulation spectrum of correctly aligned base station shown here barely trespasses on upper and lower adjacent channel. The marked field in the upper left corner shows you the selected signal input.

# **Adjacent-Channel Power Measurement ACPM**

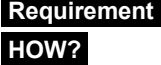

- **WHY? CODE Adjacent-channel power is that part of base-station** power which is emitted as noise in each of the six adjacent channels. To avoid adjacent-channel interference, the noise must not exceed a defined value.
	- **Q** Make the general test preparations.
	- **O** Press (ACPM) in the basic NADC mask.
	- $\circ$  Enter the number of the channel on which the base station currently sends (Fig. 10.11). Entry of a frequency value is not possible. See the following channel number/frequency calculation:

485.010 ≤ f<sup>≤</sup> 494.970 N = *f* – 484.980 0.03

- $\circ$  Start the test with  $(FUN)$ . The display shows the test results. Do not change power level of the base station during the test is in process (failed test results).
- $\circ$  End the test with (STOP). (RETURN) takes you back to the basic NADC mask.

#### **Test Results**

Display shows adjacent-channel power related to reference level measured in channel on which base station currently sends. Values must not exceed specified values. Max. measurement error: ±0.5 dB for test results until –46 dB (results below –46 dB may have a larger error).

- RESULt1 **–3** Relative power in 3rd lower adjacent channel
- RESULt2 **–2** Relative power in 2nd lower adjacent channel
- RESULt3 **–1** Relative power in 1st lower adjacent channel
- RESULt4 **xxxx** Reference level in current transmitter channel
- RESULt5 **+1** Relative power in 1st upper adjacent channel
- RESULt6 **+2** Relative power in 2nd upper adjacent channel
- RESULt7 **+3** Relative power in 3rd upper adjacent channel

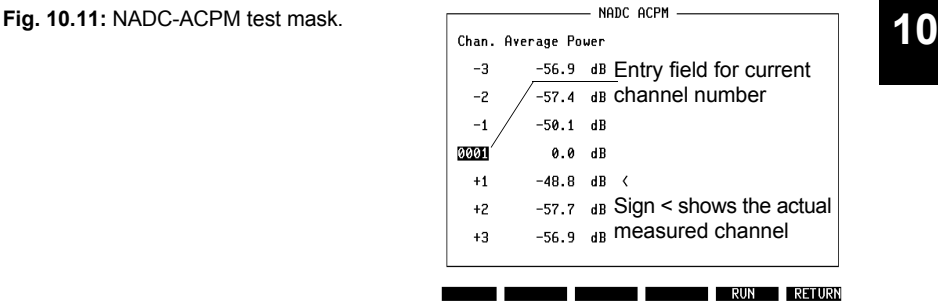

# **NADC RX Tests**

# **RX Test Setup**

#### **Standard setup**

- Use the standard setup shown in **Fig. 10.12** if you need a relatively strong RF level for the base-station antenna inputs. This level is available on the RF DIRECT socket of the Communication Test Set.
- The transmitter of the base station must be terminated with 50  $\Omega$ . For this defined termination use the connection shown between the TX output of the base station and the RF socket of the Communication Test Set.
- For time-slot synchronization between the base station and the Communication Test Set, apply the AFS signal from the base station to the SYNC IN socket Bu 107 on the rear of the D-AMPS unit.

#### **Special setup**

If you need a relatively weak RF level, use the special setup. The differences from the standard setup are described below:

- Connect the power splitter to the RF socket of the Communication Test Set.
- Terminate the transmitter of the base station with a 50- $Ω$  power attenuator.
- Terminate the RF DIRECT socket of the Communication Test Set with 50 Ω.

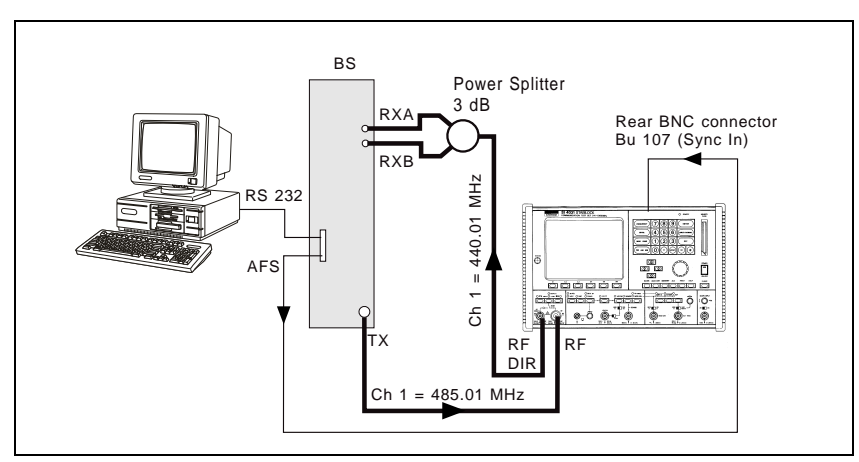

**Fig. 10.12:** Standard setup for receiver testing on base stations. For the general setup preparations see "TX Test Setup".

☞ In each setup use the supplied BNC/BNC cable (382 678) to connect socket Bu 103 of the IF unit (back panel) to socket Bu 103 of the D-AMPS unit (see Appendix). Testing is not possible without this connection.

## **Bit Error Rate (BER)**

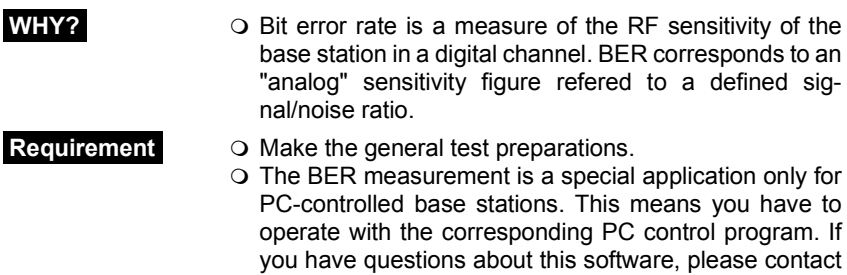

the producer of the base station.

#### **Preparations for BER measurement**

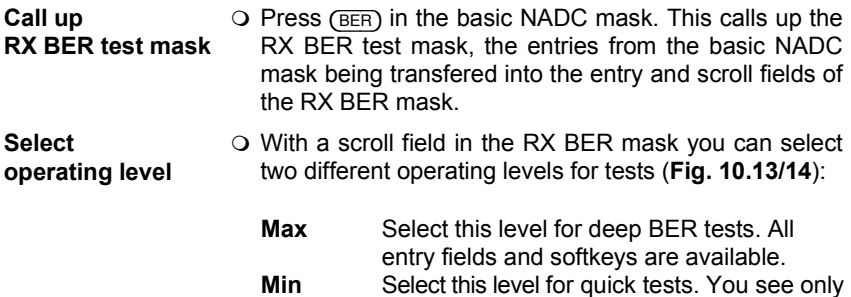

the most important fields and softkeys.

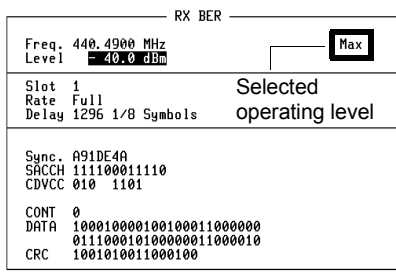

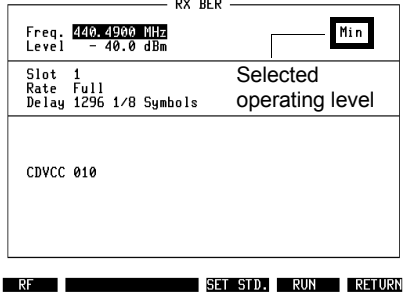

RF INSERT BIT ERRORS SET STD. RUN RETURN **Fig. 10.13:** RX BER test mask with maximum operating level.

**Fig. 10.14:** RX BER test mask with minimum operating level.

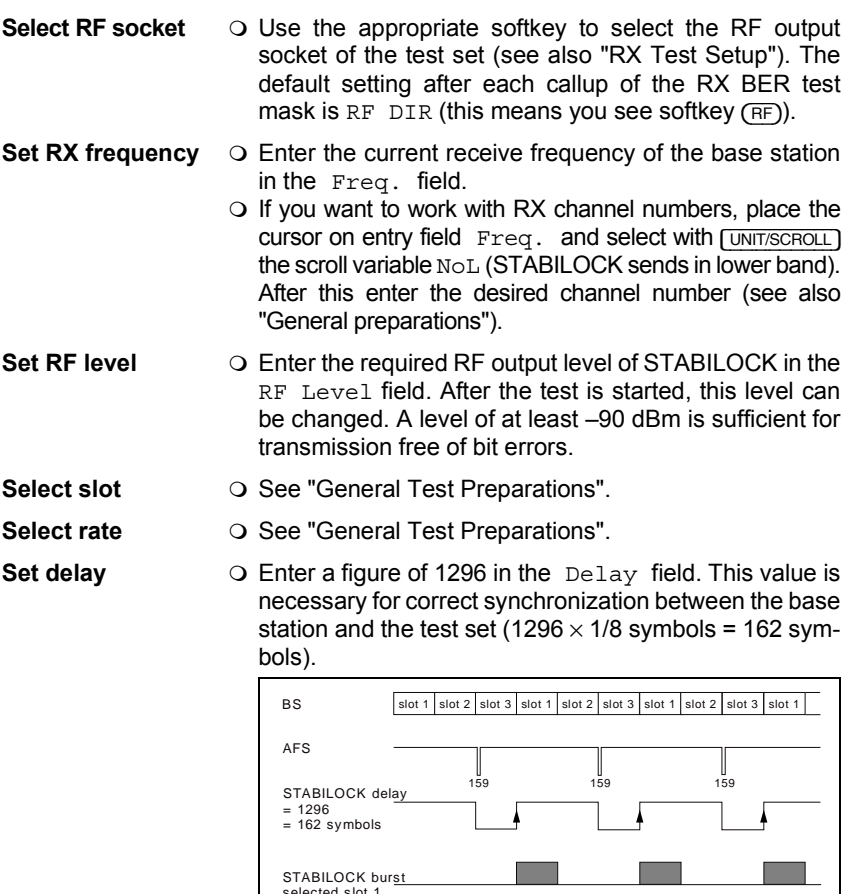

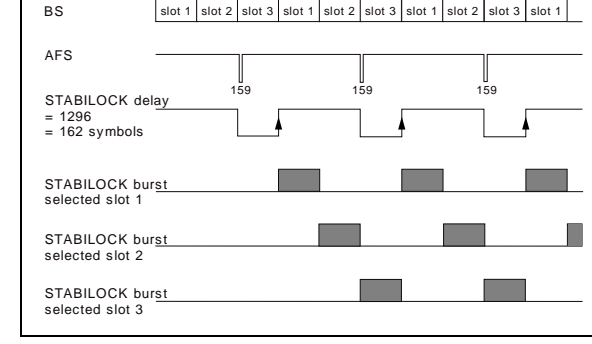

**Change synchronization** O By selection of the slot number the correct synchronization word is entered automatically in the Sync field. If necessary, you can change this (hexadecimal) value before starting the BER test (see also "Set standard").

- Set SACCH 
any bit sequence is permissible for the slow associated control channel (recommended binary bit sequence: 100010001101).
- **Set CDVCC**  $\qquad$   $\qquad$  For the coded digital verification color code enter the same value (decimal) as the one the base station works with (recommended value: 010).

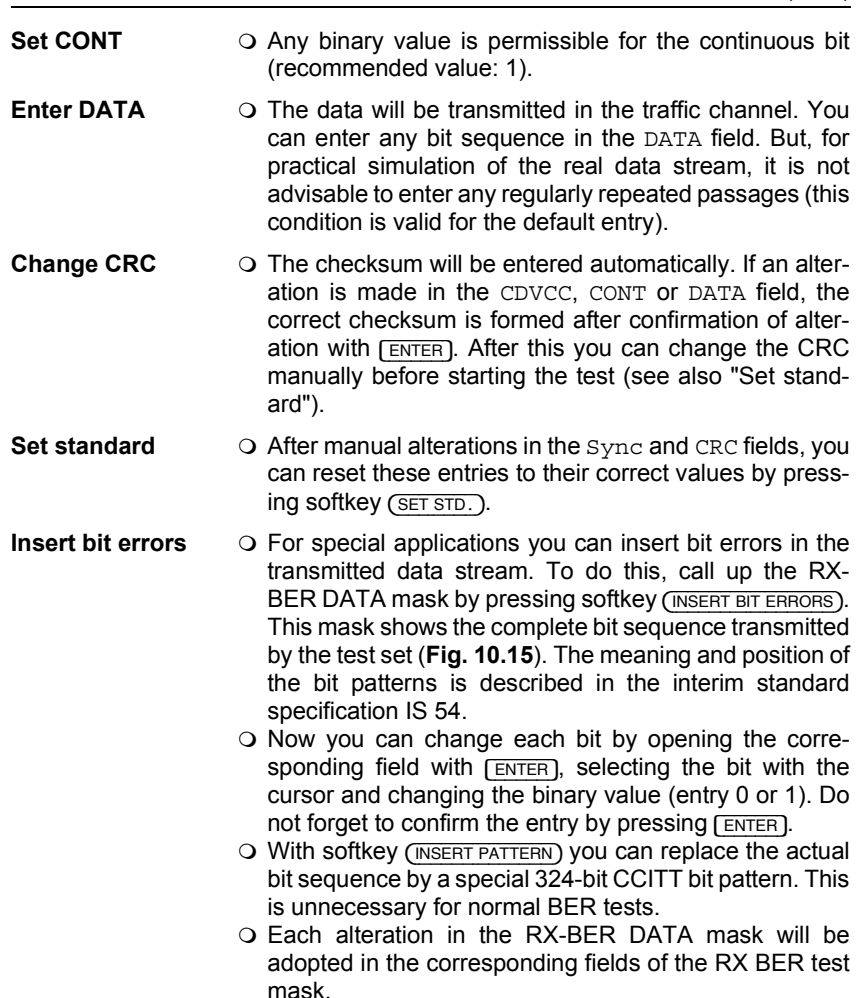

{RETURN} takes you back to the BX BER test mask.

**Fig. 10.15:** The BER data field shows the complete bit sequence output by the Communication Test Set.

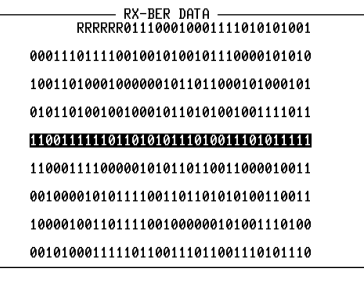

**Example 20 RETURN TIMES INSERT PATTERN** 

- **HOW? Enter the test parameters as described. Make sure the** relevant RF socket of the Communication Test Set is coupled to the power splitter of the test setup.
	- $\circ$  Start output of the bit sequence with  $(FUN)$ .
	- O Start the BER test program on the PC controller and look for the test result. During the test you can alter the RF output level of STABILOCK with the spinwheel or by direct numeric entry (range of interest: approx. –105 to –120 dBm). The effect on the bit error rate can be observed on the PC.
	- End the test with {STOP} and repeat it if necessary with different transmission parameters.
	- $Q$  (RETURN) takes you back to the basic NADC mask.

#### **Test Result**

Result shown by PC To measure BER, test set simulates mobile. To do this, it sends burst output signal of adjustable RF level true to base-station specifications. PC connected to base station evaluates signal received and calculates bit error rate. Bit error rate is ratio of number of errored bits received to total number of bits received during period of observation.

# **Appendix**

# **Technical Data**

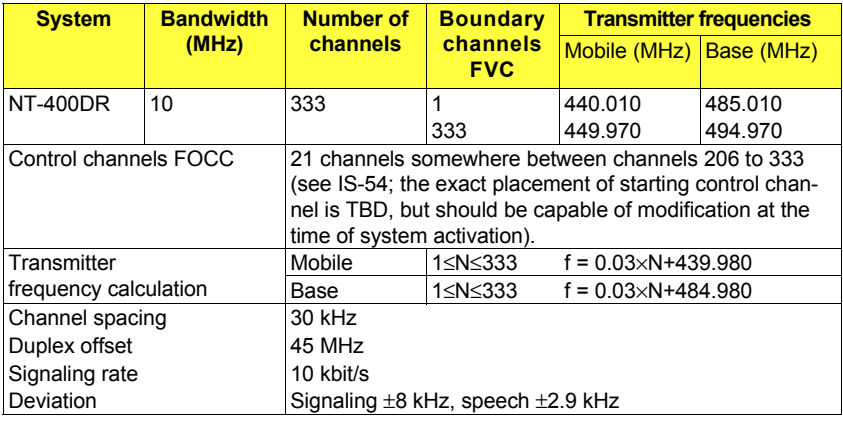

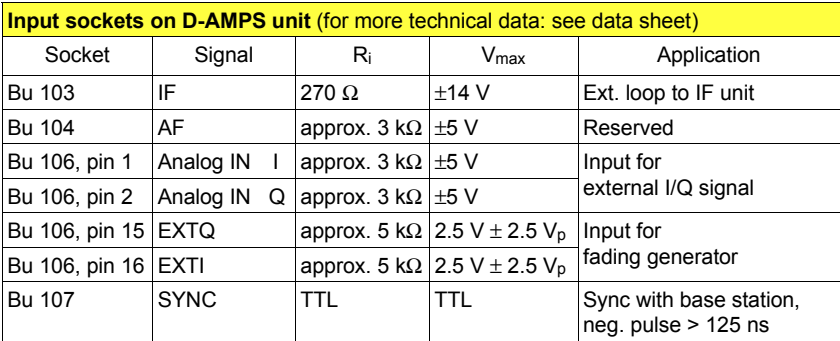

# **A Little NADC Background Information**

All NADC mobiles are dual mode, meaning that a mobile can use the analog and the digital network. To maintain compatibility with the analog (E)AMPS network, channel spacing is 30 kHz. This results in the requirement to limit the bandwidth of a carrier to  $\pm 15$  kHz in the modulation spectrum.

A digital traffic channel (DTC) is divided into six time slots. In full-rate data transmission these time slots are used as pairs (1st and 4th, 2nd and 5th, 3rd and 6th) with each time slot carrying half the speech data. Full rate means that three users share one frequency (DTC).

With the introduction of half-rate data transmission it is possible to use each time slot independently. That means a doubling of capacity in digital networks because six users share one frequency. This technique is also refered to as time-division multiple access (TDMA), because several mobiles/users share one frequency at the same time.

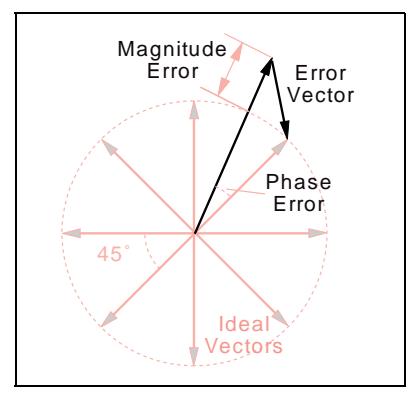

The digital modulation used for NADC is  $\pi$ /4 DQPSK (digital quadrature phaseshift keying). This modulation process shifts phase in steps of  $\pm \pi/4$  depending on bit-pattern changes. With each phase step you can transmit two bits (special NADC terms:  $2 \text{ bits} = 1 \text{ symbol}$ ;  $1 \text{ bit} = 1$ unit). In a vector diagram of the modulation signal the ideal end positions of the eight possible vectors describe a circle. The error vector is the line drawn between the ideal signal vector and the real signal vector. Modulation accuracy is measured by determining the RMS dif-

ference (root mean square) between the real signal and the ideal signal. For this the individual vector error on each symbol in a slot is measured and computed to the sum-square vector error. Finally the RMS vector error is computed as the square root of the sum-square vector error divided by the number of symbols in the slot (162 for transmission from base station to mobile).

DQPSK modulation is error-tolerant. This means, for example, that if the vector error of the base-station transmitter becomes too high, the mobile receiver will still be able to reconstruct the correct bit stream with an intelligent bit-error-correction mechanism. But if this correction function is operating at its limits, speech quality could suddenly turn from good to bad. Therefore, well adjusted modulators are necessary nevertheless. In each time slot the mobile or base station has to ramp its power up and down at the beginning and end of the time slot within specified limits. The resulting signal is called a burst. The duration of a burst is 6.66 ms. This is exactly the duration of a time slot.

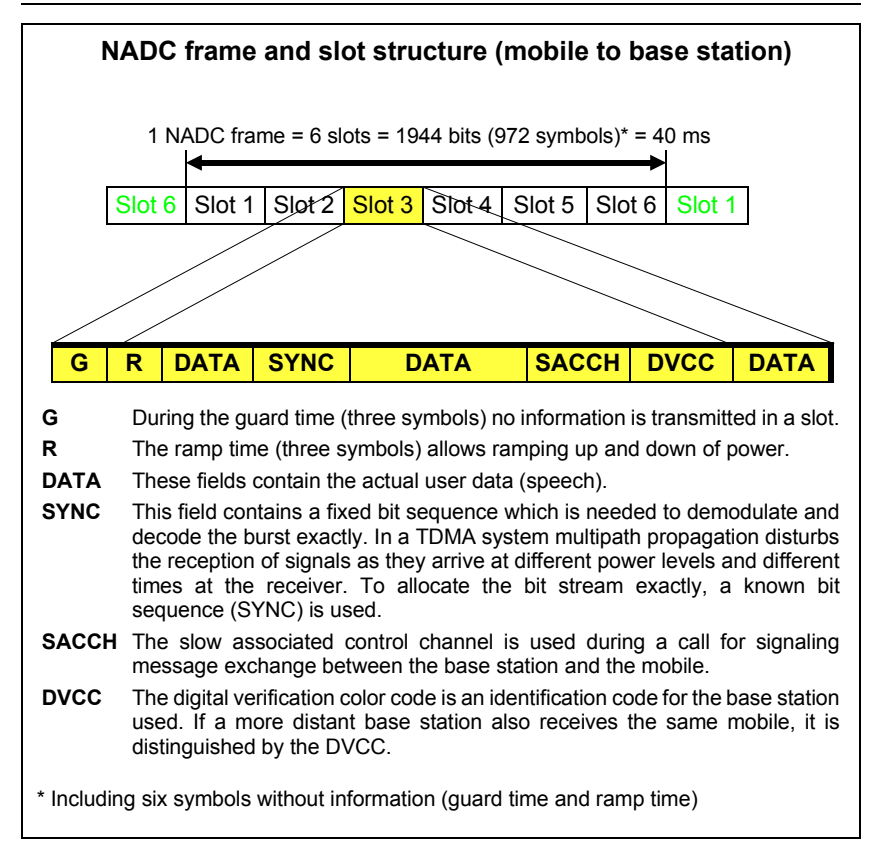

Six time slots are refered to as an NADC frame, with a duration of 40 ms. Each NADC frame carries the information of 1944 bits (972 symbols). This means that each time slot can carry the information of 324 bits or 162 symbols (mobiles use only 156 symbols due to guard and power ramp times).

## **Back Panel**

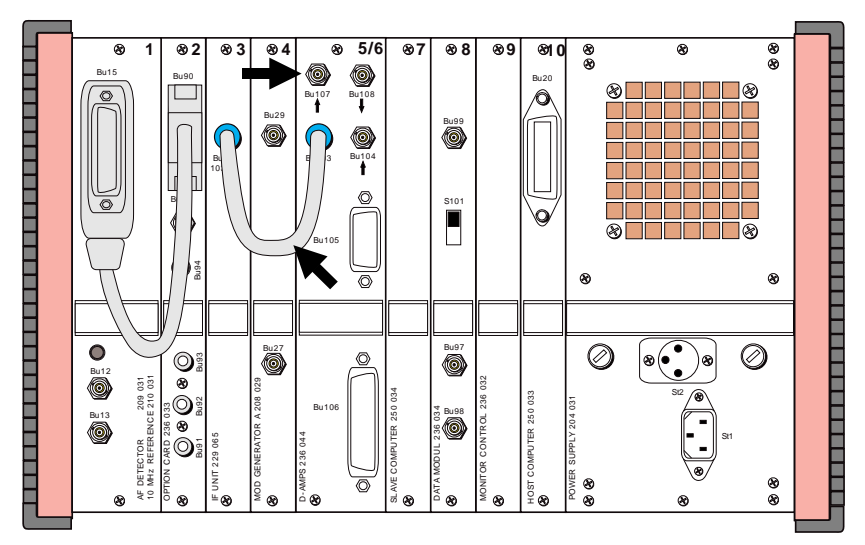

**Fig. 16:** Rear panel of the Communication Test Set. You have to connect sockets Bu 103 (IF unit and D-AMPS unit) with the supplied BNC/BNC cable. For BER testing it is also necessary to feed the AFS signal from the base station into socket Bu 107.

# **Pinning of Sockets on D-AMPS Unit**

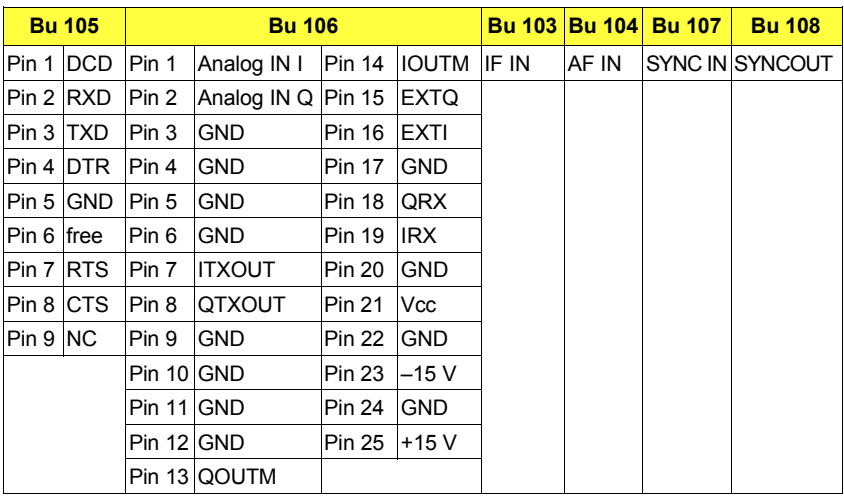

# **Compatibility with Other Options**

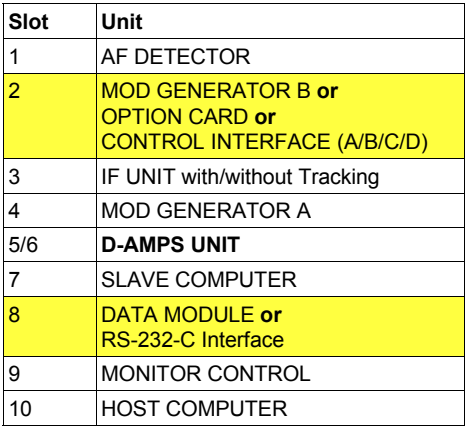

Equipment configuration required for testing NADC base stations. Slot 2 and slot 8 can hold any of the options mentioned.

The following may not be included at the same time: ACPM option SSB option GSM module

# **Lifeline**

The chronological lifeline tells you what modifications have been made to the software (SW) and the operating instructions. After a software update the lifeline helps you to find out quickly about all major changes (see code) in the updated operating instructions that are supplied.

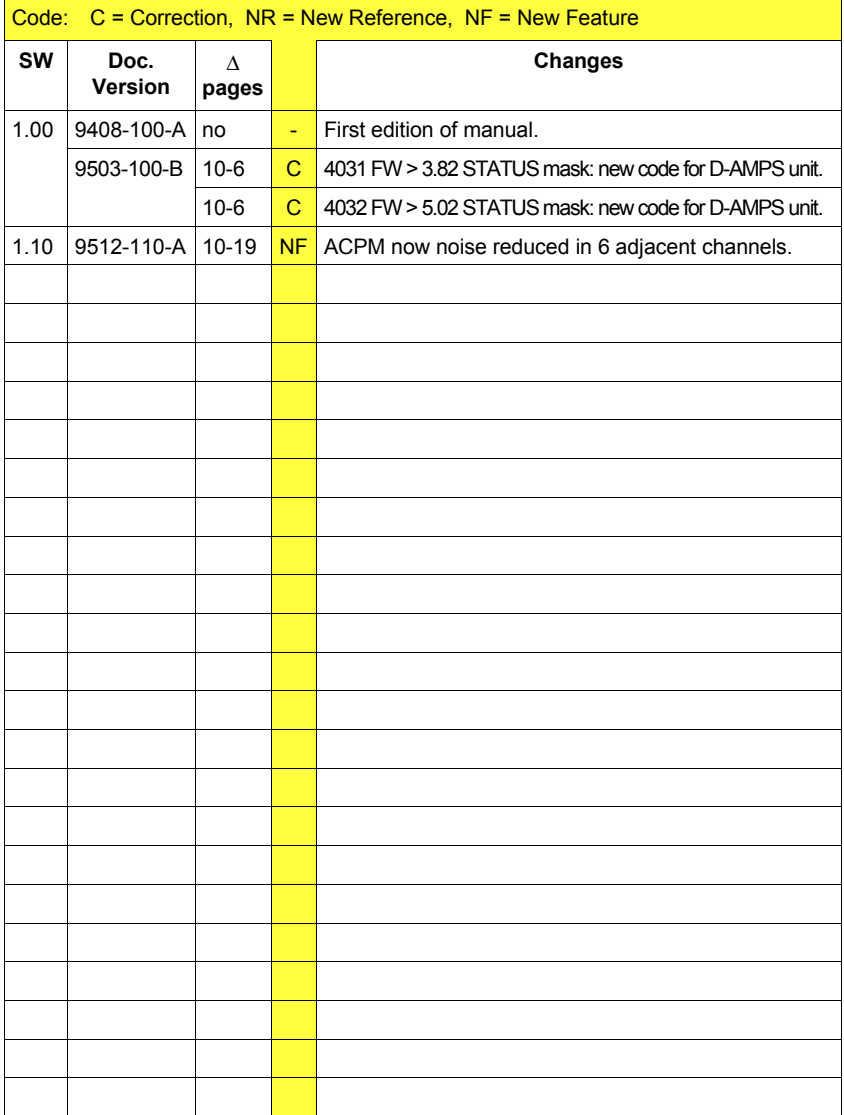